# Configuration de Syslogs pour le réseau de campus CX-Cloud

## Table des matières

Introduction Conditions préalables Configuration et validation en libre-service Créer une configuration d'hôte Syslog via DNAC Valider la réception des données Syslog sur CX-Agent Afficher les journaux de microservice des systèmes CX-Agent

# Introduction

Ce document décrit les étapes requises pour utiliser la télémétrie Syslog afin d'enrichir les fonctionnalités de la gestion automatisée des pannes (AFM), des pannes et des Syslogs.

# Conditions préalables

- Couverture des périphériques L2 du réseau de campus
- Centre d'architecture de réseau numérique Cisco (DNAC)
- CX Cloud Agent (sur site)

## Configuration et validation en libre-service

Des instructions détaillées sont disponibles ici : [https://www.cisco.com/c/en/us/support/docs/cloud](https://www.cisco.com/c/fr_ca/support/docs/cloud-systems-management/cx-cloud-agent/217292-cx-cloud-agent-overview.html#anc35)[systems-management/cx-cloud-agent/217292-cx-cloud-agent-overview.html#anc35](https://www.cisco.com/c/fr_ca/support/docs/cloud-systems-management/cx-cloud-agent/217292-cx-cloud-agent-overview.html#anc35)

Créer une configuration d'hôte Syslog via DNAC

Version 1. x : Accédez à Design > Network Settings > Network comme indiqué dans l'image.

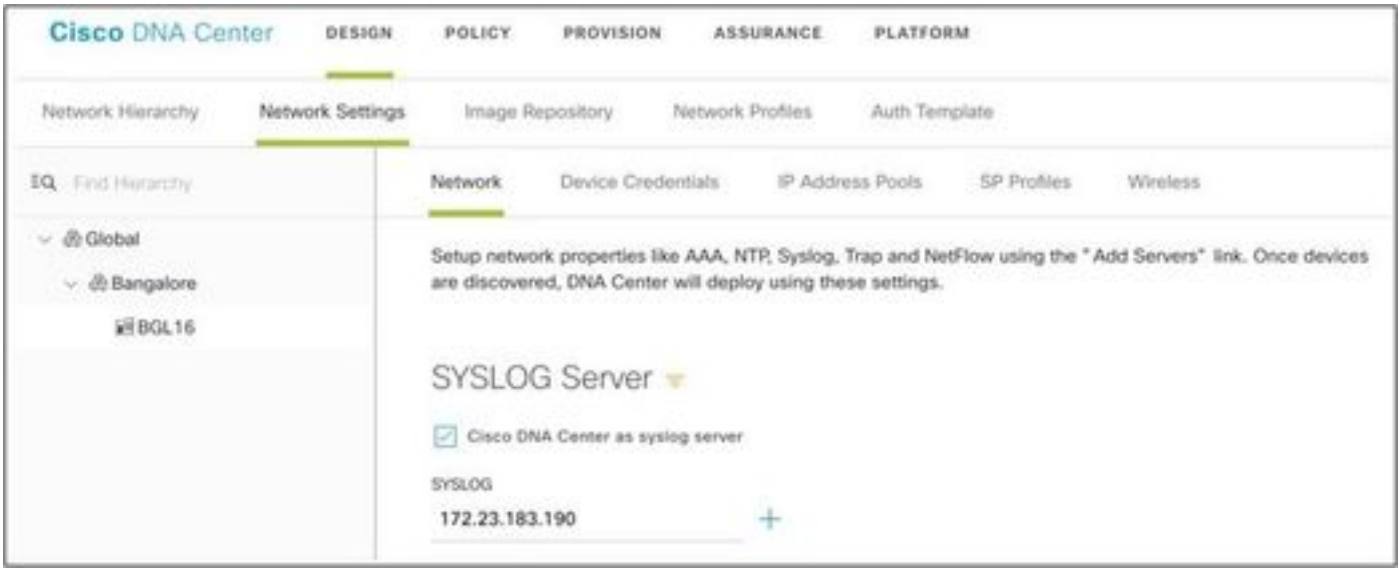

Version 2.x : Naviguez jusqu'à Design > Network Settings > Telemetry > Syslogs comme indiqué dans l'image.

## $\vee$  Syslogs Choose Cisco DNA Center to be your syslog server, and/or add any external syslog servers. Devices will be provisioned with syslog severity level 6 (information messages) when they are assigned to a site and/or provisioned. Use Cisco DNA Center as syslog server Add an external syslog server IP Address IP Address

Le « serveur syslog » utilisé dans le cadre du réseau de campus cloud CX est l'adresse IP de CX-Agent.

Remarque : le niveau de gravité Syslog par défaut du périphérique est 6 (informations) lorsqu'ils sont attribués à un site et/ou à une mise en service.

Conseil : vérifiez que la commande logging host est présente sur une application qui inclut l'adresse IP de CX-Agent ainsi que tout VRF requis une fois la configuration dans DNA-C terminée.

Valider la réception des données Syslog sur CX-Agent

CLI L'accès à CX-Agent nécessite les informations d'identification cxcadmin. Ce mot de passe est créé au moment du déploiement initial du logiciel CX-Agent et ne peut pas être récupéré par les

ingénieurs du support TAC. L'utilisateur cxcadmin a les autorisations pour exécuter les commandes fournies qui sont applicables au processus pour valider l'état de la télémétrie Syslog.

Afficher les journaux de microservice des systèmes CX-Agent

1. Saisissez le nom de la zone syslogms :

kubectl get pods | grep syslogms

2. Fournissez le nom complet de la zone Syslogms et affichez les journaux de la zone Syslogms :

kubectl logs syslogms-654877bf9-vqskt

3. Les journaux Syslogms incrémentent les compteurs envoyés/[reçus] en conséquence :

[INFO ] 2022-04-08 17:36:52.524 syslogms-654877bf9-vqskt [Timer-3] SERVICE [run] - Total message Recive

4. Tous les événements syslog ne sont pas valides pour CX Cloud Campus Network. Par conséquent, les instructions de journal confirment qu'un message syslog a été reçu mais rejeté. L'origine Syslog doit être un périphérique géré via DNAC et compatible avec la liste des périphériques pris en charge par le réseau de campus. Les journaux Syslog indiquent si une carte d'interface système Syslog donnée a été rejetée en raison d'une adresse IP Syslog non valide ou d'une adresse IP de périphérique inconnue :

[WARN ] 2022-04-11 17:07:55.377 syslogms-654877bf9-vqskt [Thread-0] SERVICE [run] - Rejected Syslog mes

#### À propos de cette traduction

Cisco a traduit ce document en traduction automatisée vérifiée par une personne dans le cadre d'un service mondial permettant à nos utilisateurs d'obtenir le contenu d'assistance dans leur propre langue.

Il convient cependant de noter que même la meilleure traduction automatisée ne sera pas aussi précise que celle fournie par un traducteur professionnel.